# NOC **GAMING**

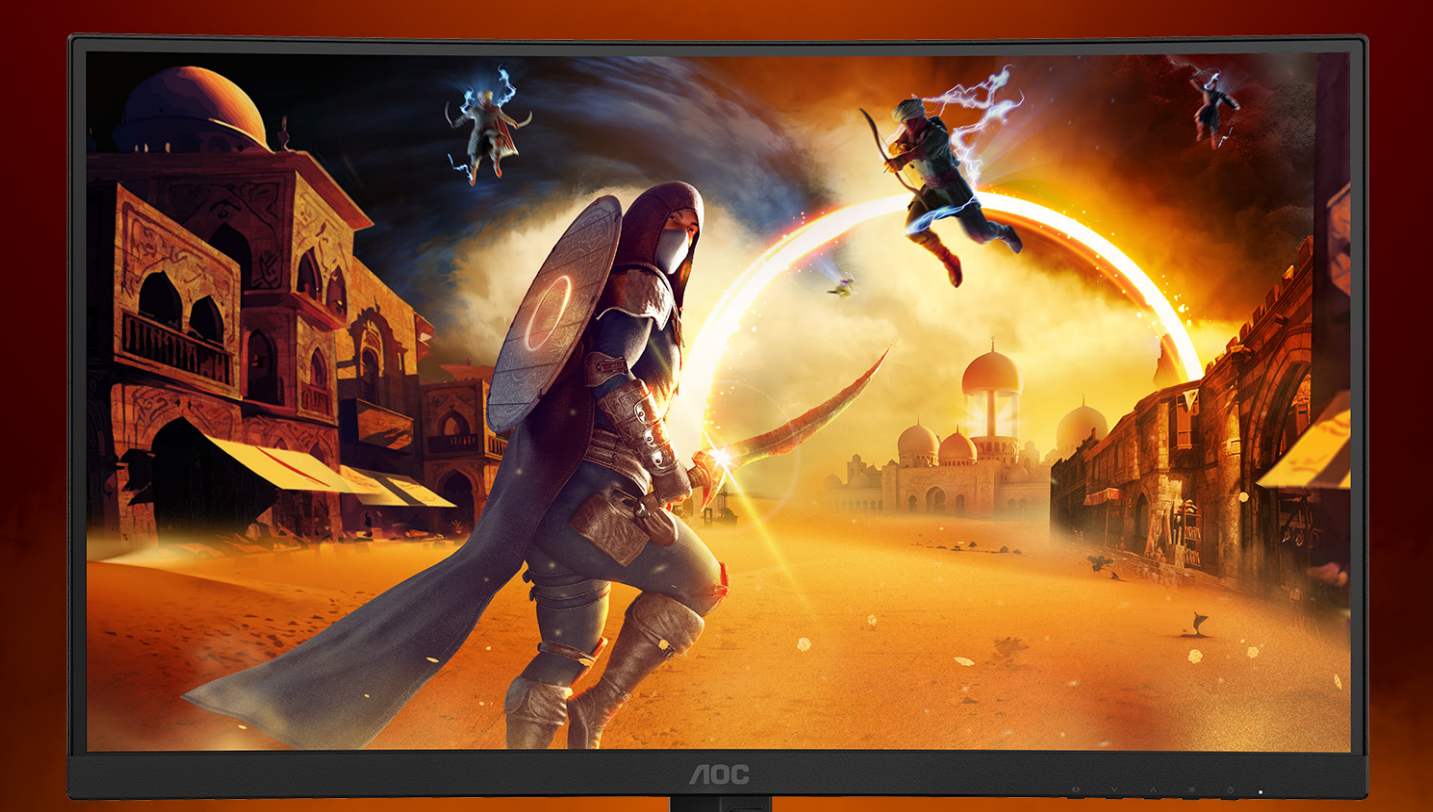

## MANUAL DE UTILIZARE

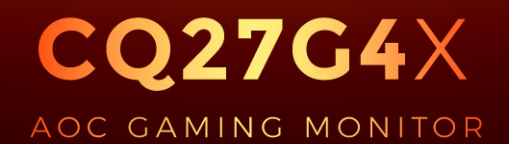

@2024 AOC. All rights reserved **Version: A00** 

WWW.AOC.COM

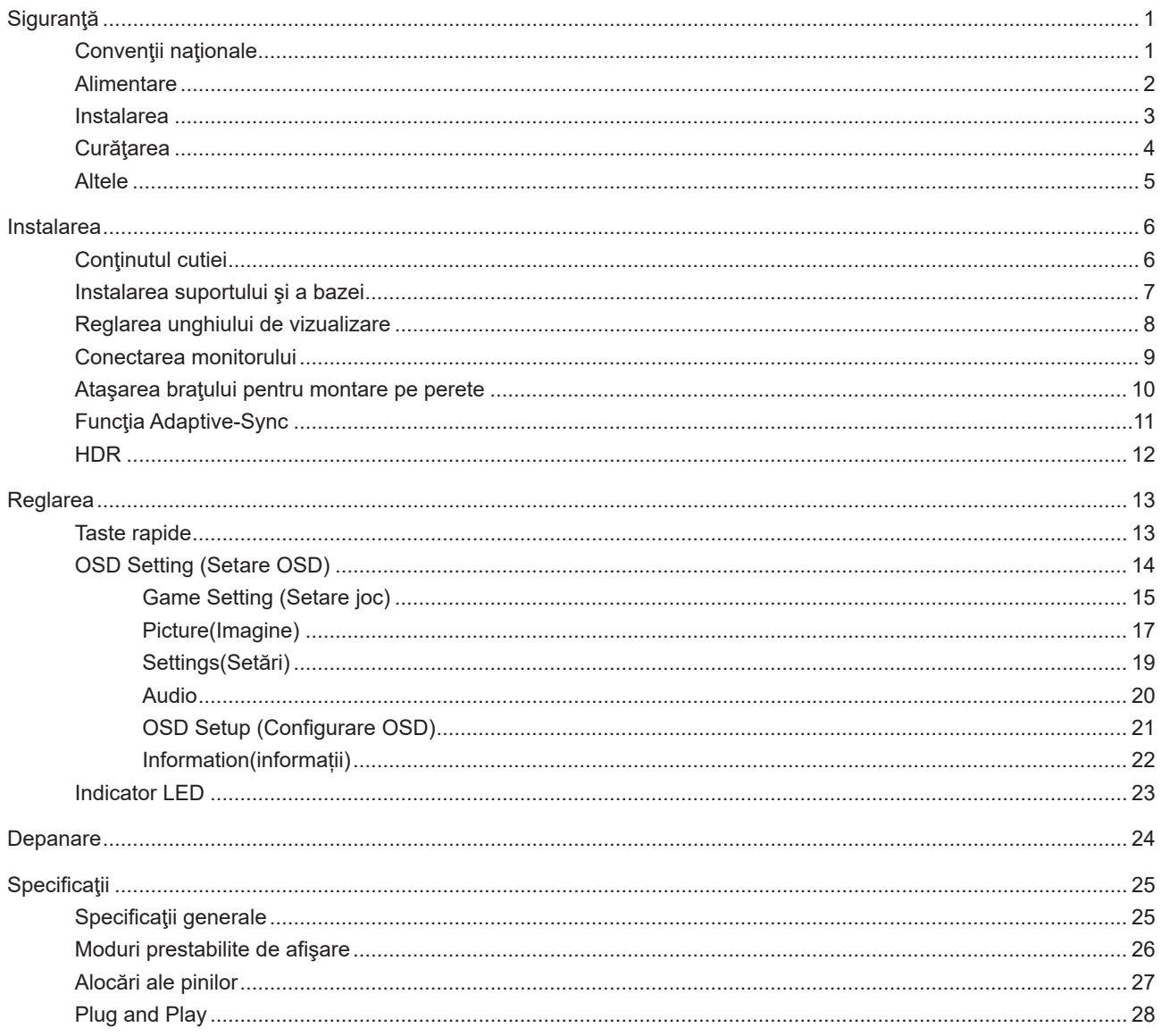

## <span id="page-2-0"></span>**Siguranţă**

## **Convenţii naţionale**

În următoarele subsecțiuni, sunt descrise convențiile naționale utilizate în acest document.

#### **Note, precauţii şi avertismente**

În acest ghid, este posibil ca fragmentele de text să fie însoţite de o pictogramă şi scrise cu caractere aldine sau cursive. Aceste fragmente reprezintă note, precauţii şi avertismente şi sunt utilizate după cum urmează:

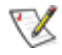

**NOTĂ:** Marcajul NOTĂ indică informaţii importante care vă ajută să utilizaţi mai bine computerul.

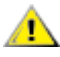

**ATENŢIE:** marcajul ATENŢIE indică posibilitatea de deteriorare a echipamentelor hardware sau de pierdere a datelor şi vă ajută să evitaţi problema.

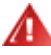

**AVERTISMENT:** Un AVERTISMENT indică posibilitatea de vătămare corporală şi vă informează cum să evitaţi problema. Anumite avertismente pot să apară în format alternativ şi este posibil să nu fie însoţite de pictograme. În astfel de cazuri, forma respectivă de prezentare a avertismentului este aprobată de autoritatea de reglementare.

#### <span id="page-3-0"></span>**Alimentare**

Monitorul trebuie aprovizionat cu energie numai de la tipul de sursă indicat pe etichetă. Dacă aveți dubii cu privire la modul de alimentare din reşedinţa dvs., consultaţi reprezentantul local sau compania de electricitate locală.

Monitorul este prevăzut cu un ștecher cu împământare, adică un ștecher dotat cu un al treilea pin. Acest ștecher trebuie introdus într-o priză cu împământare, ca măsură de siguranţă. Dacă priza dvs. nu este compatibilă cu ştecherele care au trei pini, solicitați asistența unui electrician pentru a instala o priză adecvată sau folosiți un adaptor pentru a împământa dispozitivul. Nu anulaţi elementul de siguranţă al ştecherului cu împământare.

Deconectaţi unitatea de la alimentare pe durata furtunilor cu descărcări electrice sau când nu îl utilizaţi pentru perioade mari de timp. Astfel, veţi proteja monitorul împotriva daunelor provocate de fluctuaţiile bruşte de tensiune.

Nu supraîncărcați cablurile de alimentare și prelungitoarele. Supraîncărcarea acestora poate produce un incendiu și există riscul de electrocutare.

Pentru a asigura o funcționare satisfăcătoare, folosiți monitorul numai împreună cu computerele care apar pe lista UL, ale căror mufe de conectare au valori nominale de 100 -240 V c.a., min. 5A.

**AL** Priza de perete trebuie instalată în apropierea echipamentului și trebuie să fie ușor accesibilă.

#### <span id="page-4-0"></span>**Instalarea**

Nu aşezaţi monitorul pe un cărucior, un suport, un trepied, un suport de montare sau o masă instabilă. În cazul în care cade, monitorul poate duce la rănirea unei persoane și la deteriorarea gravă a produsului. Utilizați numai cărucioare, suporturi, trepiede, suporturi de montare sau mese recomandate de producător sau comercializate împreună cu acest produs. Respectaţi instrucţiunile producătorului atunci când instalaţi produsul şi utilizaţi accesoriile de montare recomandate de producător. Ansamblurile formate din produs şi cărucior trebuie deplasate cu atenţie.

Nu împingeţi obiecte în fanta cu care este prevăzut dulapul pentru monitor. În caz contrar, se pot deteriora componente ale circuitului sau se poate provoca un scurtcircuit. Nu vărsați niciodată lichide pe monitor.

Nu aşezaţi produsul cu faţa pe podea.

Dacă montaţi monitorul pe un perete sau raft, folosiţi un kit de montare aprobat de către producător şi urmaţi instrucțiunile de instalare a acestuia.

Pentru a evita deteriorarea accidentală, de exemplu, desprinderea panoului de pe cadru, asigurați-vă că monitorul nu este înclinat în jos cu mai mult de -5 grade. Dacă se depășește unghiul de înclinare în jos de -5 grade, defecțiunea monitorului nu va fi acoperită de garanţie.

Lăsaţi spaţiu liber în jurul monitorului, după cum se arată mai jos. În caz contrar, este posibil ca circulaţia aerului să nu fie adecvată, ceea ce poate cauza un incendiu sau deteriorarea monitorului.

Consultaţi imaginea de mai jos pentru zonele recomandate pentru aerisire din jurul monitorului, atunci când monitorul este instalat pe perete sau pe suport:

#### **Montat împreună cu suportul**

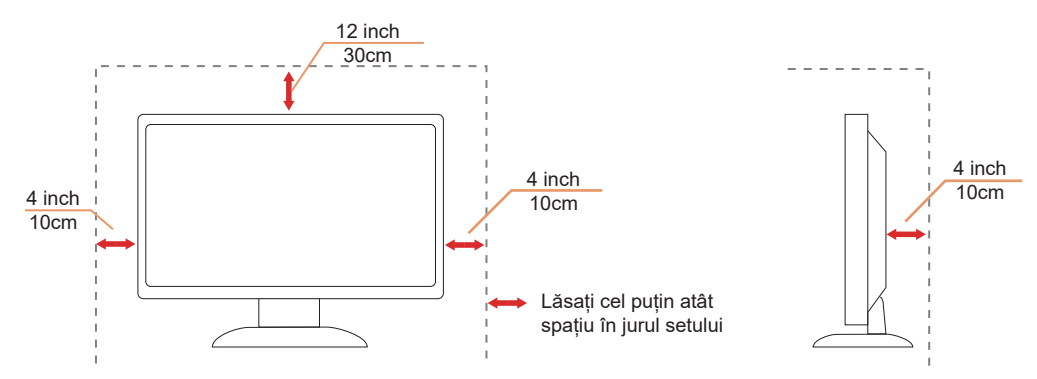

### <span id="page-5-0"></span>**Curăţarea**

Curățați periodic dulapul cu o bucată de material. Puteți utiliza detergent cu concentrație mică pentru a îndepărta petele, nu detergent cu concentraţie mare, care poate cauteriza dulapul pentru produs.

Ân timpul curățării, asigurați-vă că nu pătrunde detergent în produs. Materialul utilizat pentru curățare nu trebuie să fie aspru, deoarece ar deteriora suprafaţa ecranului.

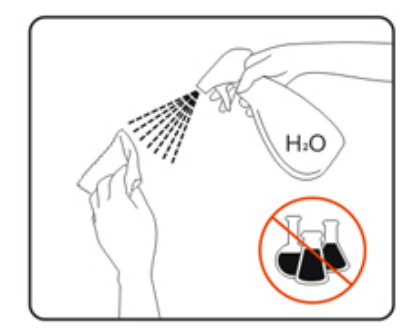

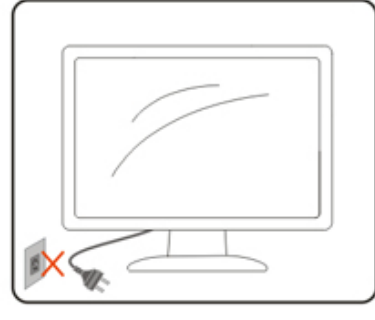

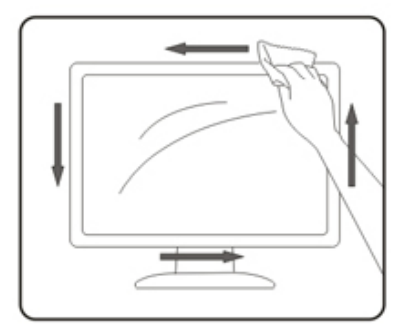

ADeconectați cablul de alimentare înainte de a curăța produsul.

#### <span id="page-6-0"></span>**Altele**

AL Dacă produsul emite mirosuri şi sunete ciudate sau fum, deconectați IMEDIAT fişa de alimentare şi contactați un Centru de service.

Asigurați-vă că orificiile de ventilare nu sunt blocate de o masă sau de o draperie.

ANu supuneți monitorul LCD la niveluri mari de șoc sau la impacturi puternice în timpul funcționării.

ANu loviți și nu scăpați monitorul pe jos în timpul funcționării sau transportului.

Cablurile de alimentare trebuie să fie aprobate d.p.d.v. al siguranței. Pentru Germania, standardul minim de atins este H03VV-F/H05VV-F, 3G, 0,75 mm $^2$ . Pentru alte țări, se vor utiliza tipuri adecvate.

Presiunea sonoră excesivă de la căști poate cauza pierderea auzului. Reglarea egalizatorului la maxim crește tensiunea de ieșire a căștilor și prin urmare, nivelul presiunii sonore.

## <span id="page-7-0"></span>**Instalarea**

### **Conţinutul cutiei**

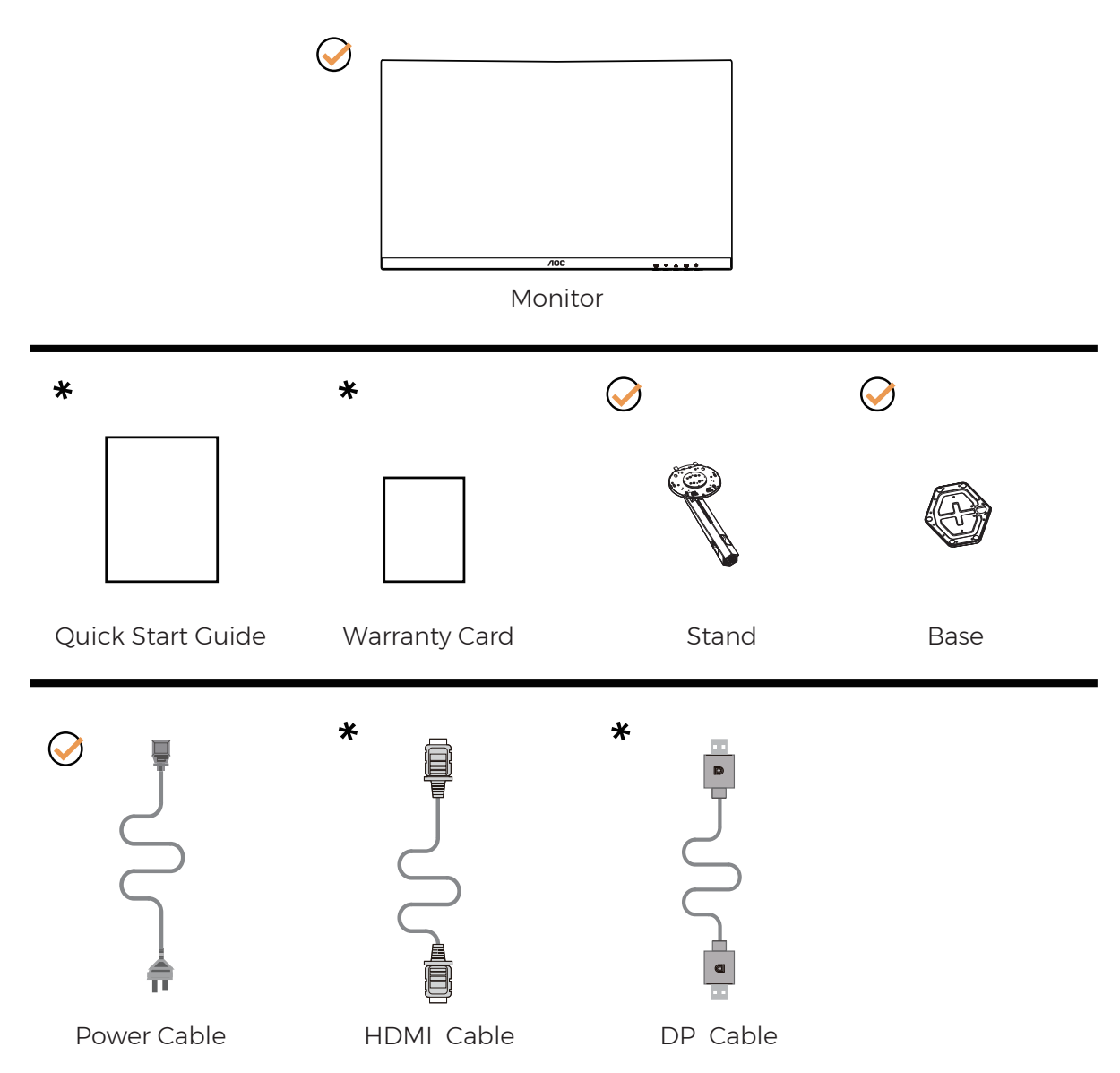

 $\star$  În unele țări sau regiuni este posibil să nu fie incluse toate cablurile de semnal. Consultați reprezentantul local sau filiala locală AOC pentru a obţine confirmarea în această privinţă.

## <span id="page-8-0"></span>**Instalarea suportului şi a bazei**

Instalaţi sau dezinstalaţi suportul urmând paşii de mai jos.

Instalare:

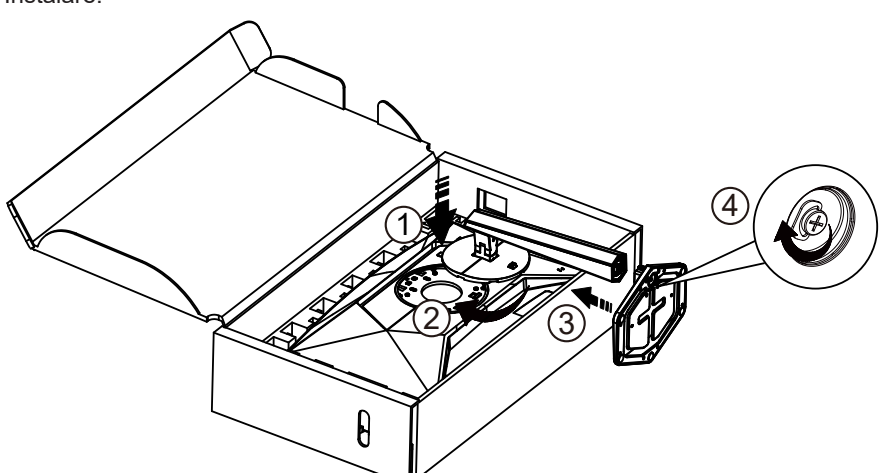

Dezasamblare:

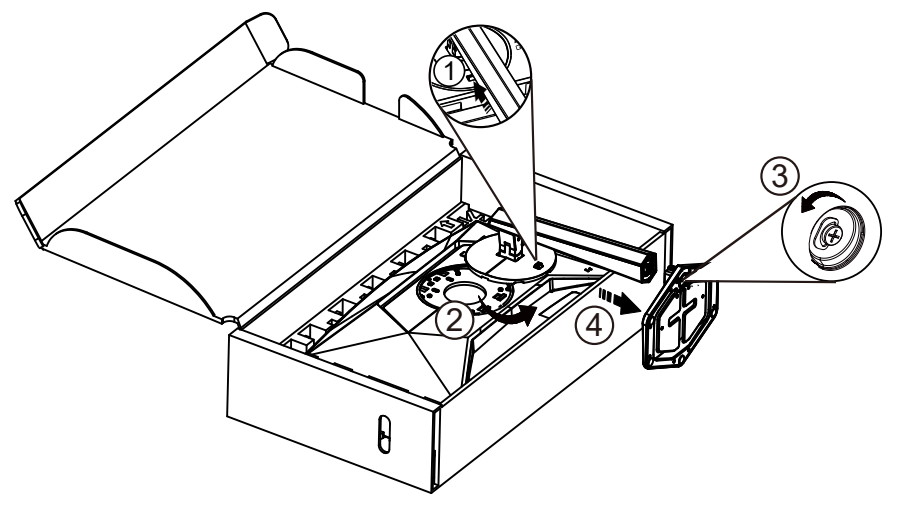

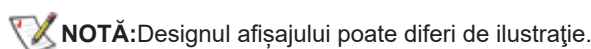

### <span id="page-9-0"></span>**Reglarea unghiului de vizualizare**

Pentru a obține cea mai bună experiență de vizualizare, se recomandă ca utilizatorul să se asigure că își poate vedea întreaga față pe ecran, apoi să ajusteze unghiul monitorului în funcție de preferințele personale. Ţineţi suportul astfel încât să nu răsturnaţi monitorul atunci când modificaţi unghiul. Puteţi regla unghiul monitorului după cum se arată mai jos:

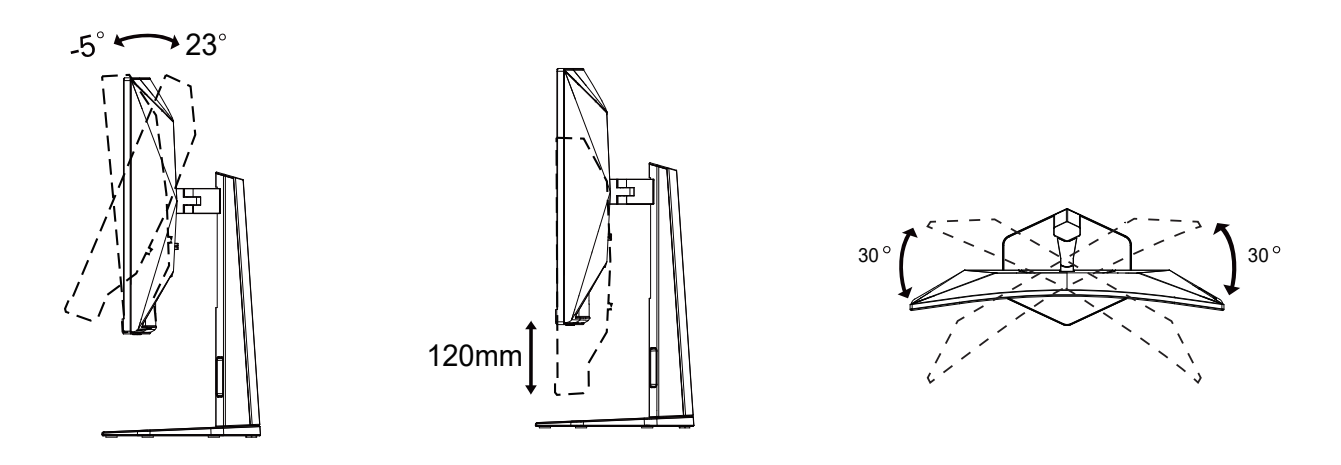

#### **NOTĂ:**

Nu atingeţi ecranul LCD atunci când modificaţi unghiul. În caz contrar, ecranul LCD se poate deteriora sau sparge.

- **Avertisment**
- Pentru a evita deteriorarea accidentală a ecranului, precum desprinderea panoului, asiguraţi-vă că monitorul nu este înclinat în jos cu mai mult de -5 grade.
- Nu apăsaţi pe ecran atunci când reglaţi unghiul monitorului. Atingeţi doar cadrul.

### <span id="page-10-0"></span>**Conectarea monitorului**

Conexiunile prin cablu din spatele monitorului şi computerului:

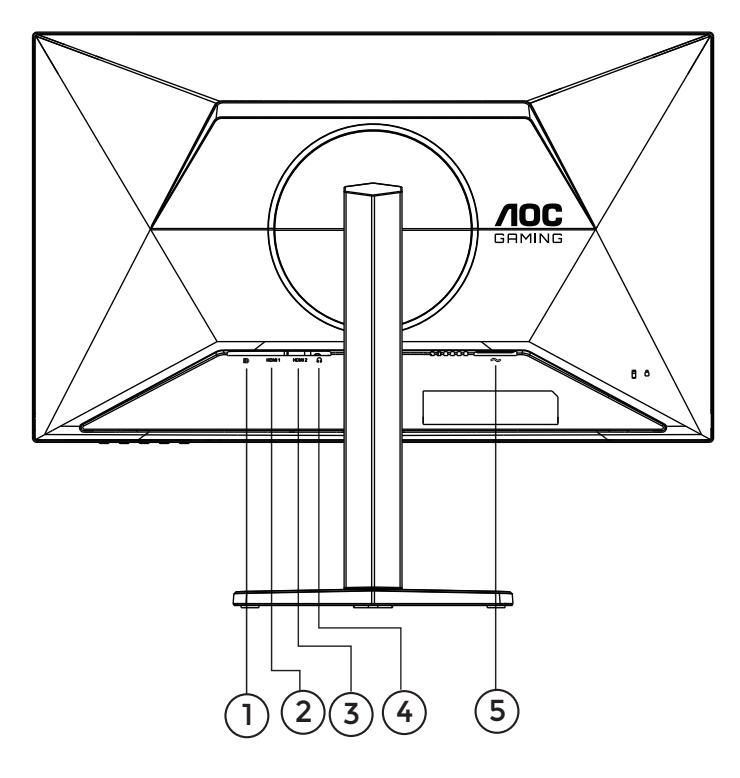

- 1. DisplayPort
- 2. HDMI1
- 3. HDMI2
- 4. Căşti
- 5. Alimentare

#### **Conectarea la PC**

- 1. Conectaţi bine cablul de alimentare la spatele afişajului.
- 2. Opriţi computerul şi deconectaţi cablul de alimentare al acestuia.
- 3. Conectaţi cablul de semnal al afişajului la conectorul video din partea din spate a calculatorului.
- 4. Conectaţi cablul de alimentare al calculatorului şi al afişajului la o priză din apropiere.
- 5. Porniţi calculatorul şi afişajul.

Dacă monitorul afişează imaginea, instalarea este finalizată. Dacă nu este afişată nicio imagine, consultaţi secţiunea de depanare.

Pentru a proteja echipamentul, opriți întotdeauna PC-ul și monitorul înainte de a realiza conexiunile.

#### <span id="page-11-0"></span>**Ataşarea braţului pentru montare pe perete**

Pregătirea pentru instalare a unui braţ pentru montare pe perete.

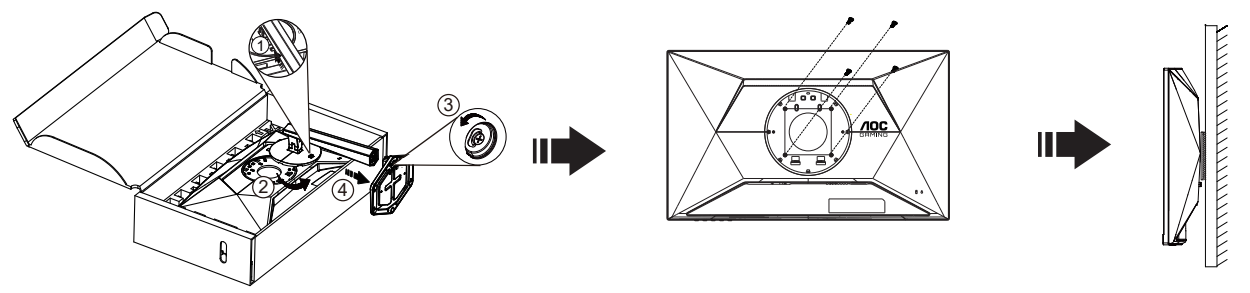

Acest monitor poate fi ataşat la un braţ pentru montare pe perete, pe care îl achiziţionaţi separat. Deconectaţi alimentarea cu energie înainte de această procedură. Urmați pașii de mai jos:

- 1. Îndepărtaţi baza.
- 2. Urmaţi instrucţiunile producătorului pentru asamblarea braţului pentru montare pe perete.
- 3. Aşezaţi braţul pentru montare pe perete pe spatele monitorului. Aliniaţi orificiile braţului cu orificiile de pe spatele monitorului.
- 4. Introduceţi 4 şuruburi în orificii şi strângeţi.
- 5. Reconectați cablurile. Consultați manualul de utilizare primit împreună cu brațul pentru montare pe perete opțional pentru instrucţiuni de montare a acestuia pe perete.

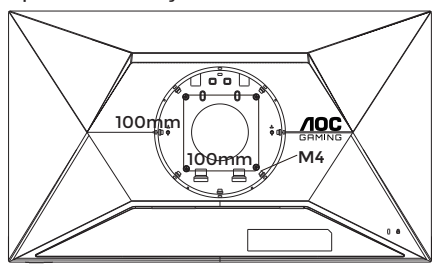

Specificațiile șuruburilor de fixare pe perete:

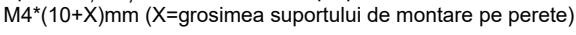

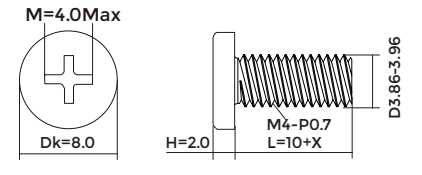

Notă: Orificiile de şurub pentru montarea VESA nu sunt disponibile pentru toate modelele, vă rugăm consultaţi distribuitorul sau departamentul oficial al AOC. Contactați întotdeauna producătorul pentru a obține informații privind instalarea pe perete.

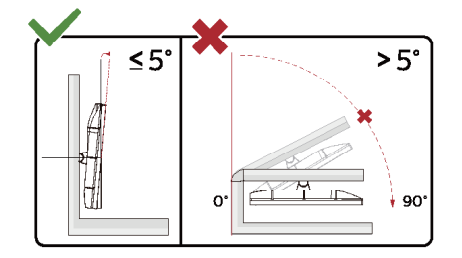

\* Designul afișajului poate diferi de ilustraţie.

#### **Avertisment**

- Pentru a evita deteriorarea accidentală a ecranului, precum desprinderea panoului, asigurați-vă că monitorul nu este înclinat în jos cu mai mult de -5 grade.
- Nu apăsaţi pe ecran atunci când reglaţi unghiul monitorului. Atingeţi doar cadrul.

## <span id="page-12-0"></span>**Funcţia Adaptive-Sync**

- 1. Funcţia Adaptive-Sync funcţionează cu DP/HDMI
- 2. Compatibilitate placă grafică: Lista modelelor recomandate se găseşte mai jos, iar aceasta poate fi verificată şi vizitând [www.AMD.com](http://www.AMD.com)

#### **Carduri grafică**

- Radeon™ RX Vega seriei
- Radeon™ RX 500 seriei
- Radeon™ RX 400 seriei
- Radeon™ R9/R7 300 seriei (cu excepţia seriei R9 370/X, R7 370/X, R7 265)
- Radeon™ Pro Duo (2016)
- Radeon™ R9 Nano seriei
- Radeon™ R9 Fury seriei
- Radeon™ R9/R7 200 seriei (cu excepția seriei R9 270/X, R9 280/X)

#### **Procesoare**

- AMD Ryzen™ 7 2700U
- AMD Ryzen™ 5 2500U
- AMD Ryzen™ 5 2400G
- AMD Ryzen™ 3 2300U
- AMD Ryzen™ 3 2200G
- AMD PRO A12-9800
- AMD PRO A12-9800E
- AMD PRO A10-9700
- AMD PRO A10-9700E
- AMD PRO A8-9600
- AMD PRO A6-9500
- AMD PRO A6-9500E
- AMD PRO A12-8870
- AMD PRO A12-8870E
- AMD PRO A10-8770
- AMD PRO A10-8770E
- AMD PRO A10-8750B
- AMD PRO A8-8650B
- AMD PRO A6-8570
- AMD PRO A6-8570E
- AMD PRO A4-8350B
- AMD A10-7890K
- AMD A10-7870K
- AMD A10-7850K
- AMD A10-7800
- AMD A10-7700K
- AMD A8-7670K
- AMD A8-7650K
- AMD A8-7600
- AMD A6-7400K

## <span id="page-13-0"></span>**HDR**

Este compatibil cu semnalele de intrare în format HDR10.

Afişajul ar putea activa automat funcţia HDR dacă playerul şi conţinutul sunt compatibile. Contactaţi producătorul dispozitivului şi furnizorul de conţinut pentru a obţine informaţii despre compatibilitatea dispozitivului şi a conţinutului. Selectați opțiunea "Oprit" pentru funcția HDR atunci când nu aveți nevoie de funcția de activare automată.

#### **Notă:**

- 1. Nu este necesară nicio setare specială pentru interfaţa DisplayPort/HDMI în versiunile WIN10 mai mici (mai vechi) decât V1703.
- 2. Este disponibilă doar interfața HDMI, iar interfața DisplayPort nu poate funcționa în versiunea WIN10 V1703.
- 3. Rezoluția 3840x2160 este sugerată doar pentru playere Blu-ray, Xbox și PlayStation.
- a. Rezoluţia afişajului este setată la 2560\*1440, iar funcţia HDR este presetată la Pornit.
- b. După intrarea într-o aplicaţie, cel mai bun efect HDR poate fi atins atunci când rezoluţia este schimbată la 2560\*1440 (dacă este disponibilă).

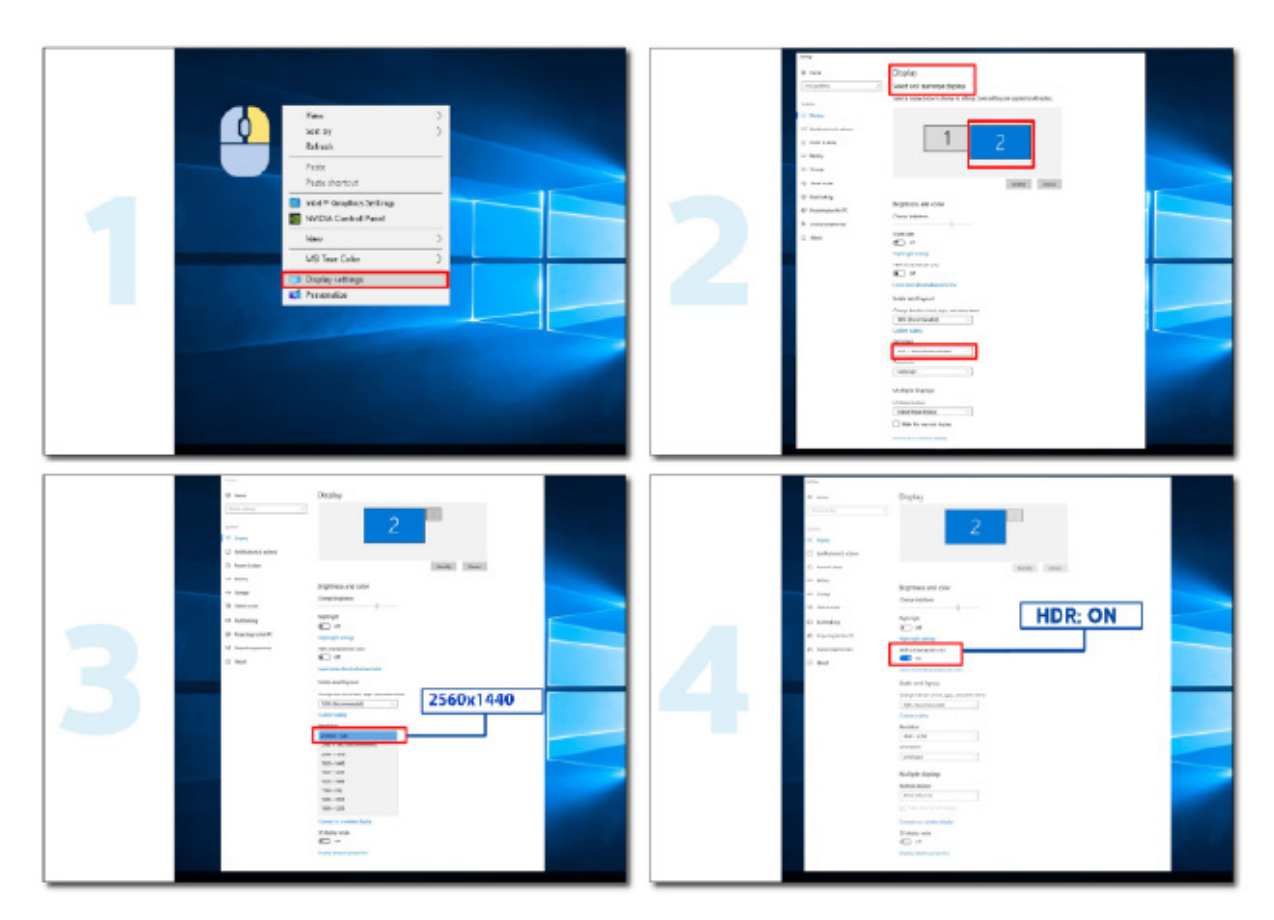

## <span id="page-14-0"></span>**Reglarea**

#### **Taste rapide**

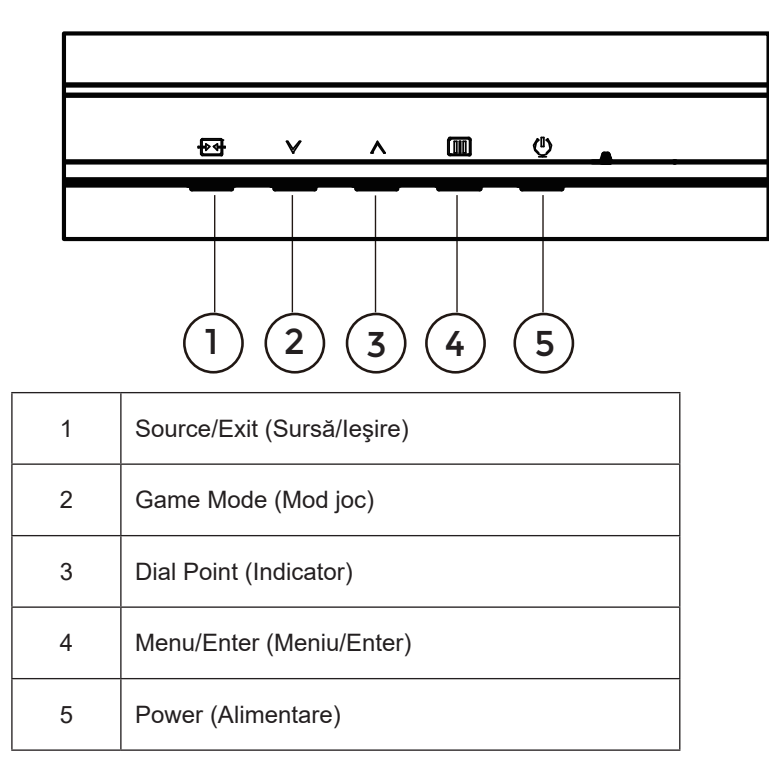

#### **Menu/Enter (Meniu/Enter)**

Apăsaţi pentru a afişa meniul OSD (afişare pe ecran) sau pentru a confirma selecţia.

#### **Alimentare**

Apăsaţi pe butonul Power (Alimentare) pentru a porni/opri monitorul.

#### **Dial Point (Indicator)**

Dacă nu există niciun OSD, apăsaţi butonul Dial Point pentru a afişa / ascunde Indicatorul.

#### **Game Mode (Mod joc)**

Atunci când nu este afișat meniul OSD, apăsați pe tasta " v" pentru a deschide funcția modului de joc, apoi apăsați pe tasta " v " sau " ^ " pentru a selecta modul de joc (Standard, FPS, RTS, Racing (Curse), Gamer 1 (Jucător 1), Gamer 2 (Jucător 2) ori Gamer 3 (Jucător 3)) în funcţie de diversele tipuri de jocuri.

#### **Source/Exit (Sursă/Ieşire)**

Atunci când afisajul pe ecran este închis, apăsați pe butonul Source/Exit (Sursă/Iesire) pentru a activa funcția respectivă a tastei rapide.

Când meniul OSD este activ, acest buton acționează ca o cheie de ieșire (pentru a ieși din meniul OSD).

## <span id="page-15-0"></span>**OSD Setting (Setare OSD)**

**Instrucţiuni simple cu privire la tastele de control.**

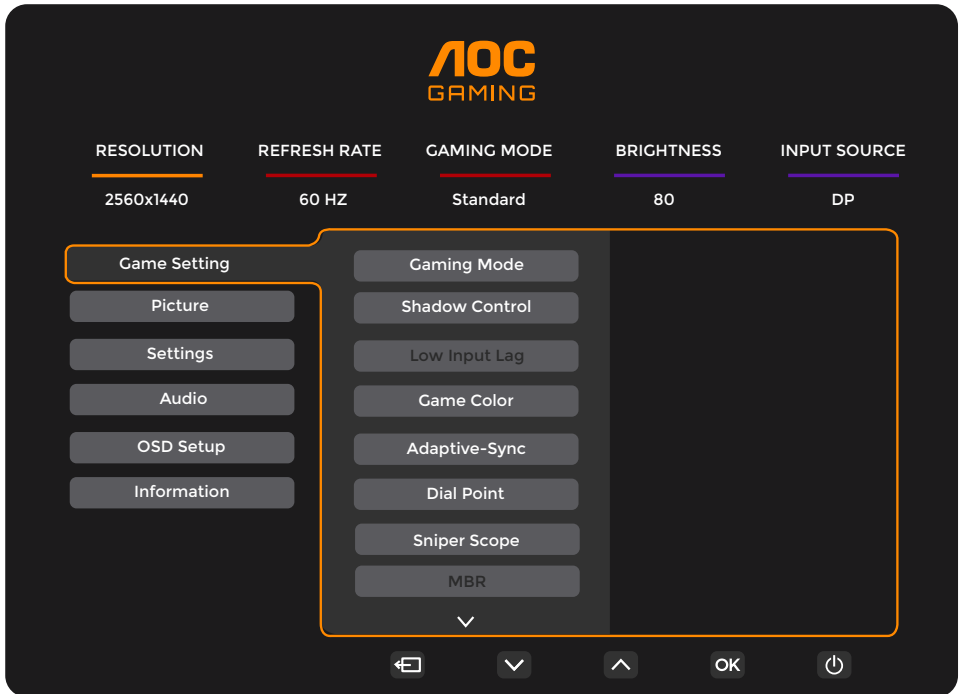

- 1). Apăsați pe butonul **IIII MENU (Meniu)** pentru a activa fereastra OSD.
- 2). Apăsați pe <sup>V</sup> Left (Stânga) sau pe ^ Right (dreapta) pentru a naviga printre funcțiile disponibile. Odată ce funcția dorită este evidenţiată, apăsaţi pe butonul **MENU (MENIU) / OK** pentru a o activa. Apăsaţi pe **Left (Stânga)** sau pe **right (dreapta)** pentru a naviga printre funcțiile din submeniu. Odată ce funcția dorită este evidențiată, apăsați pe butonul **MENU (MENIU) / OK** pentru a o activa.
- 3). Apăsaţi pe **Left (Stânga)** sau pe **Right (dreapta)** pentru a schimba setările funcţiei selectate. Apăsaţi pe butonul **F** $\overline{+}$ **Exit (Ieşire)** /  $\leftarrow$  pentru a ieși. Dacă doriți să reglați orice altă funcție, repetați pașii 2 și 3.
- 4). Funcţia de blocare a afişajului de pe ecran: Pentru a lansa afişajul pe ecran, ţineţi apăsat pe butonul **MENU (MENIU)** în timp ce monitorul este oprit şi apoi apăsaţi pe **butonul de alimentare** pentru a porni monitorul. Pentru a debloca afişajul de pe ecran, ţineţi apăsat pe butonul **MENU (MENIU)** în timp ce monitorul este oprit şi apoi apăsați pe <sup>(1</sup>) **butonul de alimentare** pentru a porni monitorul.

#### **Note:**

- 1). Dacă produsul receptionează o singură intrare de semnal, elementul "Input Select" (Selectare intrare) este dezactivat de la ajustare.
- 2). Dacă rezoluția semnalului de intrare este rezoluția nativă sau Adaptive-Sync, atunci elementul "Image Ratio" (Raport imagine) este nevalid.

#### <span id="page-16-0"></span>**Game Setting (Setare joc)**

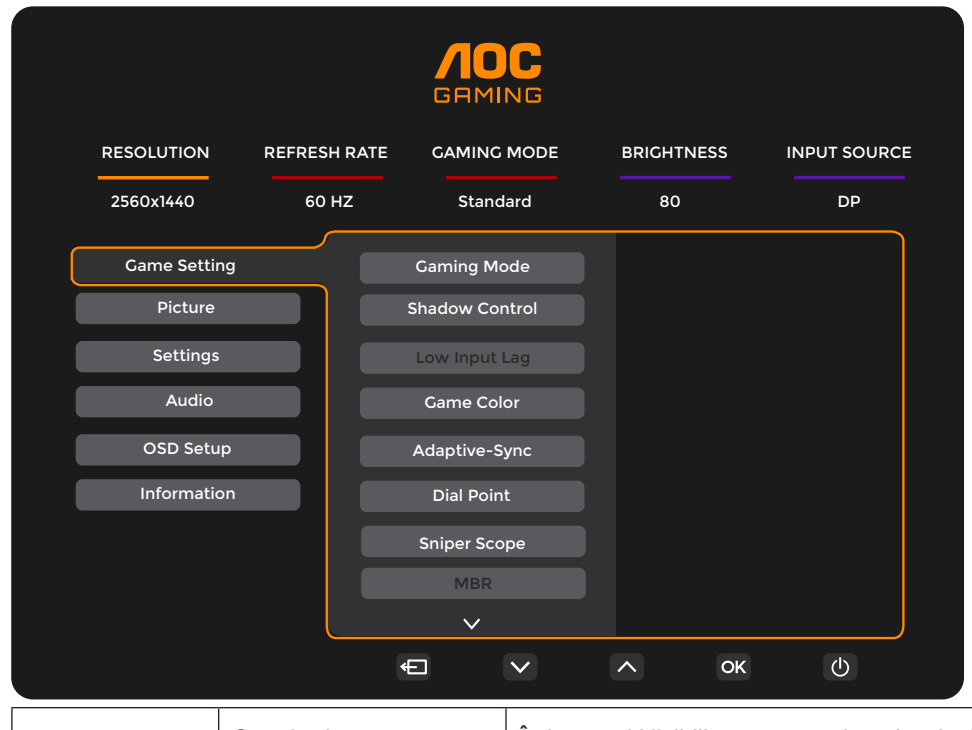

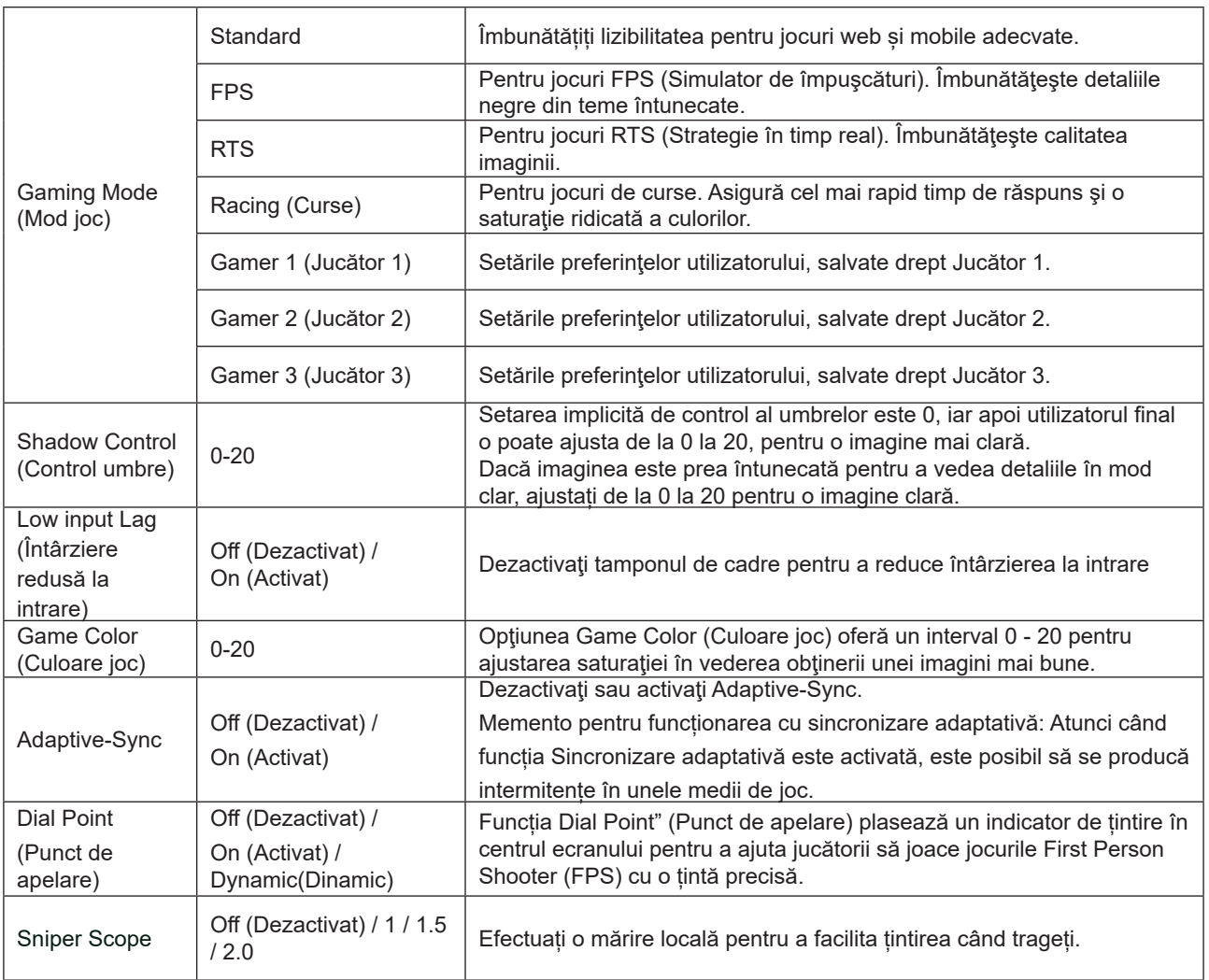

![](_page_17_Picture_175.jpeg)

Notă:

1). Atunci când opțiunea "HDR Mode" (Mod HDR) din "Picture" (Imagine) este activată, elementele "Gaming Mode" (Mod Joc), "Shadow Control" (Control umbre) și "Game Color" (Culoare joc) nu pot fi ajustate.

2). Atunci când opțiunea "HDR" din "Picture" (Imagine) este activată, elementele "Gaming Mode" (Mod Joc), "Shadow Control" (Control umbre), "Game Color" (Culoare joc), "MBR" și "MBR Sync" (Sincronizare MBR) nu pot fi ajustate. Opțiunea "Extreme" (Extrem) din "OverDrive" nu este disponibilă.

3). Atunci când opțiunea "Color Space" (Spațiu de culoare) din "Picture" (Imagine) este setată la sRGB, elementele "Gaming Mode" (Mod Joc), "Shadow Control" (Control umbre) și "Game Color" (Culoare joc) nu pot fi ajustate.

#### <span id="page-18-0"></span>**Picture(Imagine)**

![](_page_18_Picture_224.jpeg)

![](_page_18_Picture_225.jpeg)

 $\overline{\phantom{a}}$ 

![](_page_19_Picture_208.jpeg)

Notă:

1). Atunci când opțiunea "HDR" este activată, niciun element, exceptând "HDR", "Image Ratio"(Raport imagine) din "Picture" (Imagine), nu poate fi ajustat.

2). Atunci când opțiunea "HDR Mode" (Mod HDR) este activată, niciun element, exceptând "HDR Mode" (Mod HDR), "Brightness" (Luminozitate) , "DCR" și "Image Ratio"(Raport imagine), nu poate fi ajustat.

3). Atunci când opțiunea "Color Space" (Spațiu de culoare) este setată la sRGB, niciun element, exceptând "Color Space" (Spațiu de culoare), "Brightness" (Luminozitate) , "DCR" și "Image Ratio"(Raport imagine), nu poate fi ajustat.

4). Atunci când opțiunea "ECO Adjustment" (Ajustare ECO) este setată la Reading (Citire), elementele "Contrast" , "Color Temp." (Temperatură culori), "DCR", "Color Space" (Spațiu de culoare), "LowBlue Mode" (Mod Albastru redus) nu pot fi ajustate.

#### <span id="page-20-0"></span>**Settings(Setări)**

![](_page_20_Picture_135.jpeg)

#### <span id="page-21-0"></span>**Audio**

![](_page_21_Picture_86.jpeg)

![](_page_21_Picture_87.jpeg)

#### <span id="page-22-0"></span>**OSD Setup (Configurare OSD)**

![](_page_22_Picture_105.jpeg)

![](_page_22_Picture_106.jpeg)

#### <span id="page-23-0"></span>**Information(informații)**

![](_page_23_Picture_81.jpeg)

## <span id="page-24-0"></span>**Indicator LED**

![](_page_24_Picture_23.jpeg)

## <span id="page-25-0"></span>**Depanare**

![](_page_25_Picture_222.jpeg)

## <span id="page-26-0"></span>**Specificaţii**

## **Specificaţii generale**

![](_page_26_Picture_165.jpeg)

![](_page_26_Picture_3.jpeg)

## <span id="page-27-0"></span>**Moduri prestabilite de afişare**

![](_page_27_Picture_279.jpeg)

Notă: În conformitate cu standardul VESA, poate exista o anumită eroare (+/- 1 Hz) când se calculează rata de reîmprospătare (frecvenţa câmpului) a diverselor sisteme de operare şi plăci grafice. Pentru a îmbunătăţi ompatibilitatea, rata de reîmprospătare nominală a acestui produs a fost rotunjită. Consultaţi produsul efectiv.

## <span id="page-28-0"></span>**Alocări ale pinilor**

![](_page_28_Picture_1.jpeg)

Cablu de semnal pentru afişarea culorilor, cu 19 pini

![](_page_28_Picture_233.jpeg)

![](_page_28_Picture_4.jpeg)

Cablu de semnal pentru afişarea culorilor, cu 20 pini

![](_page_28_Picture_234.jpeg)

## <span id="page-29-0"></span>**Plug and Play**

#### **Caracteristică Plug & Play DDC2B**

Acest monitor este prevăzut cu capacităţi VESA DDC2B, în conformitate cu STANDARDUL VESA DDC. Prin urmare, monitorul poate informa sistemul gazdă cu privire la identitatea sa şi, în funcţie de nivelul de DDC utilizat, poate comunica informaţii suplimentare cu privire la capacităţile sale de afişare.

DDC2B reprezintă un canal de date bi-direcţional, bazat pe protocolul I2C. Gazda poate solicita informaţii de tip EDID prin intermediul canalului DDC2B.

![](_page_29_Picture_4.jpeg)